# **Daktronics IPTV Monitoring Software**

Operation Manual

*DD1880991 Rev 4 - 18 August 2011*

# DAKTRONICS

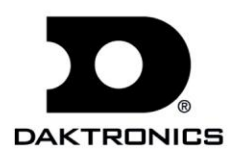

#### **DD1880991 Rev 4 – 18 August 2011**

## DAKTRONICS, INC.

#### **Copyright 2010-2011**

All rights reserved. While every precaution has been taken in the preparation of this manual, the publisher assumes no responsibility for errors or omissions. No part of this book covered by the copyrights hereon may be reproduced or copied in any form or by any means – graphic, electronic or mechanical, including photocopying, taping or information storage and retrieval systems – without written permission of the publisher.

*All trademarks used in this manual are property of their respective owners.*

# **Table of Contents**

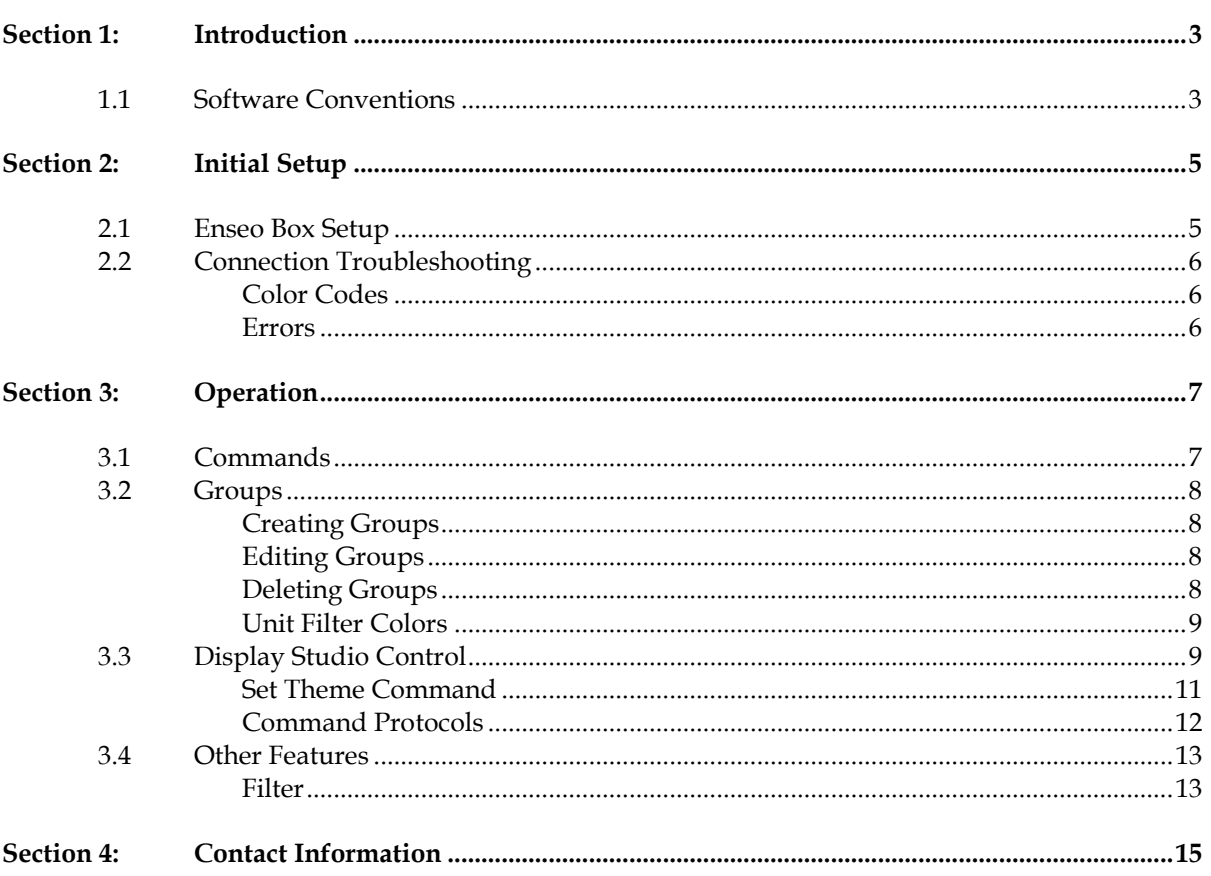

# <span id="page-4-0"></span>**Section 1: Introduction**

The purpose of this manual is to assist users with connecting and controlling multiple Enseo® IPTV boxes via Daktronics Data Server and IPTV Monitoring applications.

This manual includes the following main sections:

- **Introduction** covers basic information about the program and this manual.
- **Installation**, **Initial Setup**, and **Operation** explain how to install and run the application.
- **Contact Information** offers details about who to contact for help.

Daktronics identifies manuals by an ED or DD number located on the cover page. Any other documents referenced in this manual will be identified by the ED/DD number. For example, this manual would be referred to as *DD1880991*.

## <span id="page-4-1"></span>**1.1 Software Conventions**

This manual contains the following software conventions and terminology:

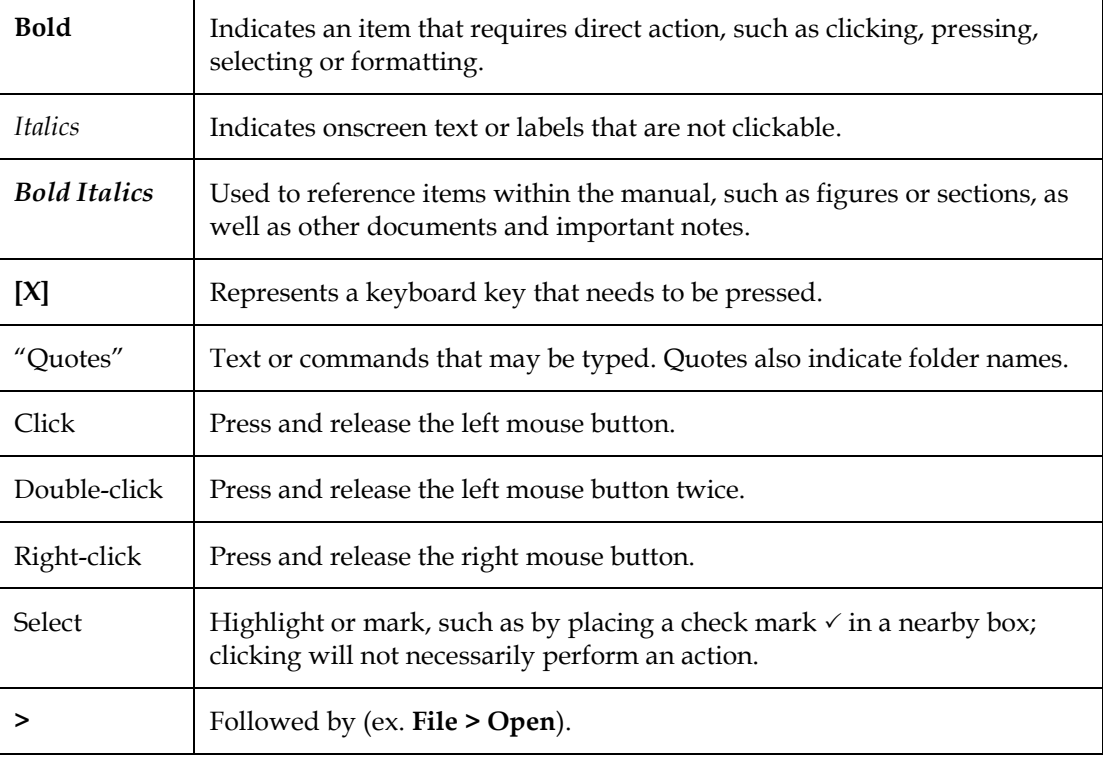

# <span id="page-6-1"></span><span id="page-6-0"></span>**2.1 Enseo Box Setup**

- **1.** Plug an Enseo box into the TV and connect a network cable into the Enseo box. Plug in the Enseo box.
- **2.** Ensure Data Server is running.
- **3.** Open the IPTV Monitoring application on any computer on the same network as Data Server and the Enseo box. The application will search for Data Server on the network (*[Figure 1](#page-6-2)*) and connect when it is located (*[Figure 2](#page-6-3)*).

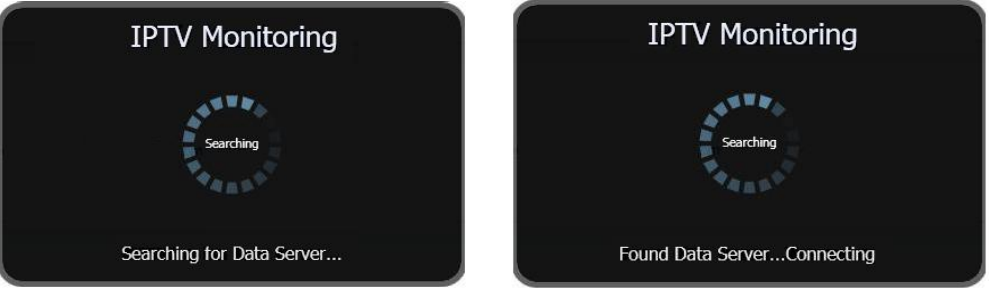

*Figure 1: Searching For Data Server Figure 2: Found Data Server* 

<span id="page-6-3"></span>

- <span id="page-6-2"></span>**4.** Click the **Discover Players** button in the top-right corner of the IPTV Monitoring application screen, and wait 15-20 seconds for Data Server to update the application.
- **5.** Confirm the new Enseo box appears in the list.
- **6.** Right-click on a box that just appeared, and then click **Register Player** (*[Figure 3](#page-6-4)*). This will mark this box as recognized inside of Data Server.

| Enable Name |                 | IP Address   Last Response         |
|-------------|-----------------|------------------------------------|
|             |                 | $10.1.50.133$ 8/16/2010 1:46:10 PM |
| ittle TV    | Register Player | 1.50.129 8/16/2010 1:46:11 PM      |

<span id="page-6-4"></span>*Figure 3: Register Player*

**7.** Test the box by sending it commands such as changing the channel up or down or turning the power from On to Standby and vice versa.

*Note:* Refer to Enseo documentation for producing and outputting display content.

**8.** To remove an unwanted player from the list, right-click it and select **Remove Player** (*[Figure 4](#page-6-5)*).

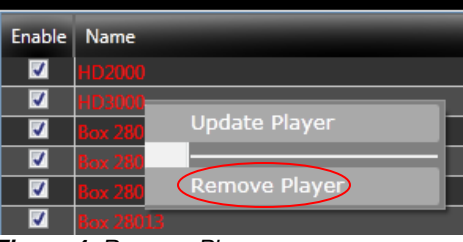

<span id="page-6-5"></span>*Figure 4: Remove Player*

# <span id="page-7-0"></span>**2.2 Connection Troubleshooting**

- If the IPTV Monitoring application fails to find Data Server (*[Figure 5](#page-7-3)*), ensure Data Server is running:
	- **a.** Go to **Start > Control Panel > Administrative Tools > Services**.
	- **b.** Right-click on **Daktronics Data Server** and then click **Start**.

<span id="page-7-3"></span>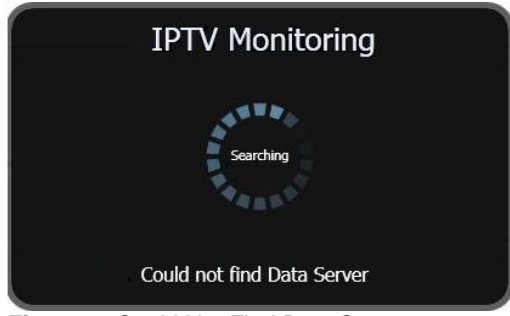

*Figure 5: Could Not Find Data Server*

- If a new Enseo box does not appear in the IPTV Monitoring application:
	- **a.** Check the IP address of the Enseo box and then try to ping the box from this computer and/or the Data Server computer. Refer to the Enseo documentation on how to locate the IP address.
	- **b.** Go to **Start > Run**. Type "cmd" and click **OK**.
	- **c.** Type "ping [IP Address]" and press **[Enter]**. Example "ping 10.1.50.133"
	- **d.** If there is no response, check the computer's firewall settings to see if it is blocking any communication from the Enseo box to Data Server.

### <span id="page-7-1"></span>**Color Codes**

The name of each Enseo box in the list will have a color that corresponds to its status:

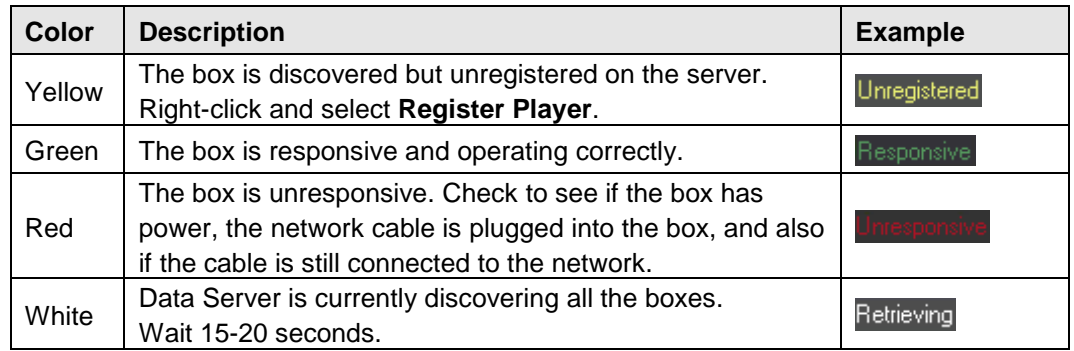

#### <span id="page-7-2"></span>**Errors**

If any Enseo box sends an error message, a yellow exclamation point (!) will appear next to the *Last Response*. Hold the cursor over the exclamation point to view the details of the error message (*[Figure 6](#page-7-4)*).

<span id="page-7-4"></span>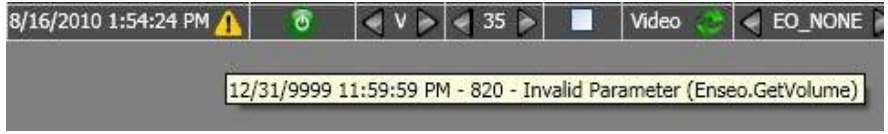

*Figure 6: Error Messages*

# <span id="page-8-0"></span>**Section 3: Operation**

When the IPTV Monitoring application first starts, it will search for Data Server on the network and then connect to it. Once connected, Data Server will push updates to the monitoring application about all discovered Enseo boxes every 30 seconds.

*Note:* The monitoring application should primarily be used for checking the feedback of each Enseo box on the network and troubleshooting display problems. For normal display operation, it is recommended to set up commands through Display Studio (refer to *Section [3.3](#page-10-1)*).

# <span id="page-8-1"></span>**3.1 Commands**

Once an Enseo box has been discovered on the network, the user can control it by sending out various commands. The table below shows every command that the monitoring application allows the user to control on an Enseo box:

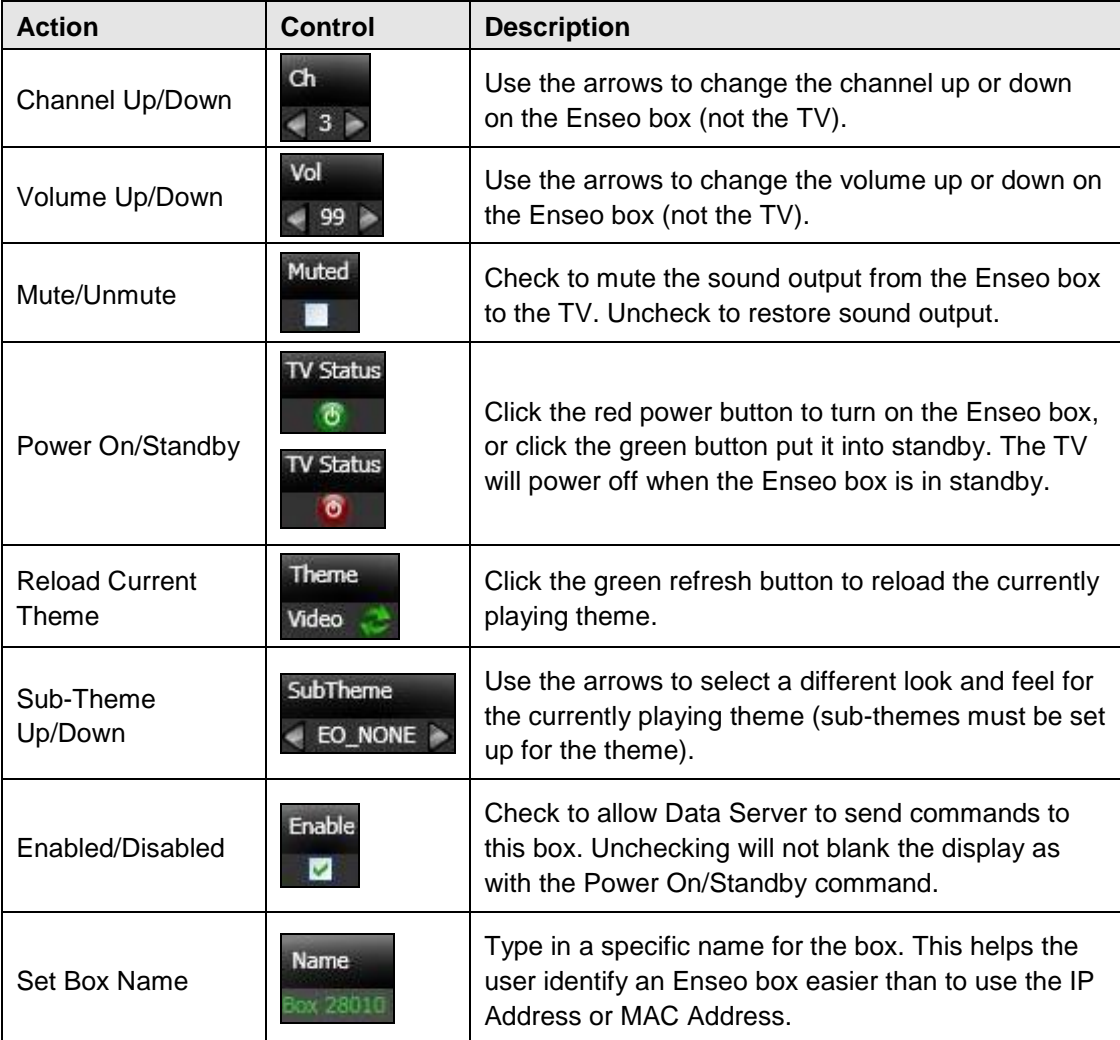

*Note:* These are the properties that the user can set on an individual Enseo box. Groups of boxes can only be powered on or off (put to standby).

#### **8 Operation**

Groups

## <span id="page-9-0"></span>**3.2 Groups**

To be able to control multiple boxes, the user will have to set up groups. A group contains a collection of Enseo boxes that enable the user to send one command to many Enseo boxes. By default there is a group named "All" that contains every discovered Enseo box; this group cannot be removed or edited.

#### <span id="page-9-1"></span>**Creating Groups**

To create a group:

- **1.** Click the **Groups** tab at the bottom of the application.
- **2.** Right-click inside the group list in the middle of the screen to bring up a menu to create a new group (*[Figure 7](#page-9-4)*).
- **3.** In the *EditGroupWindow* (*[Figure 8](#page-9-5)*), type in a name for the new group. Each group name must be unique.
- **4.** Click **Ok** when finished.

After a group is created, any number of Enseo boxes may be added to it. It is possible for a particular Enseo box to be in more than one group.

To add a box to a group:

- **1.** Click on the **Players** tab at the bottom of the application.
- **2.** Right-click on the Enseo box that is to be added in a group.
- **3.** Once right-clicked, a menu will appear with a list of all the available groups (**[Figure 9](#page-9-6)**). Click the group's checkbox to add the Enseo box to that group.
- **4.** To finalize the group settings for the box, click outside of the menu.

*Note:* The *Groups* column shows how many groups a box belongs to. Click the down arrow to see an expanded list of groups for the box.

To delete a group, click on the **Groups** tab, right-click an existing group, and then

#### <span id="page-9-2"></span>**Editing Groups**

<span id="page-9-3"></span>**Deleting Groups**

- To change a group name, click on the **Groups** tab, right-click an existing group, and then select **Edit Group** (*[Figure 10](#page-9-7)*).
- To change the Enseo boxes that are included in a group, click on the **Players** tab, right-click an Enseo box, and uncheck the group(s) it should no longer belong to.

select **Remove Group** (*[Figure 10](#page-9-7)*).

<span id="page-9-7"></span>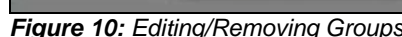

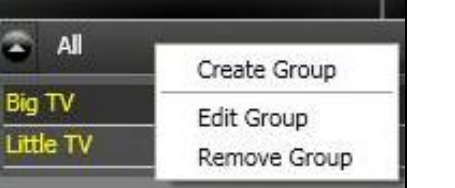

*Figure 10: Editing/Removing Groups*

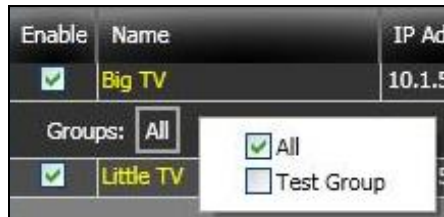

<span id="page-9-5"></span>*Figure 8: Edit Group Name*

Ok

EditGroupWindow

Group Name:

Name

<span id="page-9-6"></span>*Figure 9: Assigning Groups to Boxes*

<span id="page-9-4"></span>*Figure 7: Create New Group*

Cancel

**Test Group** 

Create Group

#### <span id="page-10-0"></span>**Unit Filter Colors**

On the **Groups** tab, each group assigned to a player will have its own box with a specific color. Ideally the color should be gray to indicate everything is communicating correctly. Otherwise, due to network connection issues, it may be one of the colors described below:

- Red: The player is only set up with a unit filter (an Enseo property)
- Yellow: The player is only set up with a group (a Data Server property)

To synchronize a group to a player's unit filter, right-click the player, and then click **Update Player**.

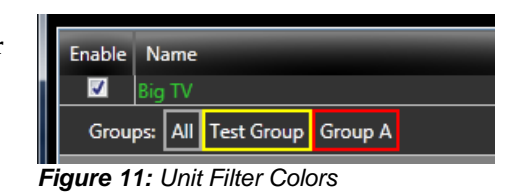

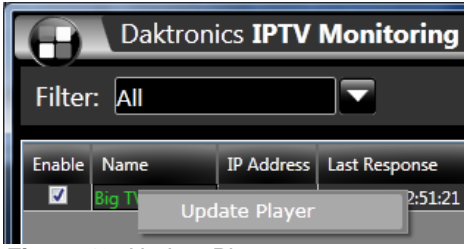

*Figure 12: Update Player*

## <span id="page-10-1"></span>**3.3 Display Studio Control**

Users will typically want to control one or more Enseo boxes from within Display Studio. This is done by sending an Advanced ERTD Play Sequence command via scripting buttons. For more information on setting up an Advanced ERTD Play Sequence command and scripting buttons, refer to the *Show Control System User Handbook (DD2003532)*.

The play sequence command must be set up in a scripting button with the following pieces of information (*[Figure 13](#page-10-2)*):

- The *Port* number will be specific by site. This is the port that Data Server is listening on for the command. To get the port number, contact the Daktronics employee on site.
- The *Drive* letter tells Data Server what box(es) this command it will go to:
	- o "B" Data Server will try to match the *Library* value to a box's name and send it to that box.
	- o "I" Data Server will try to match the *Library* value to a box's IP address and send it to that box.

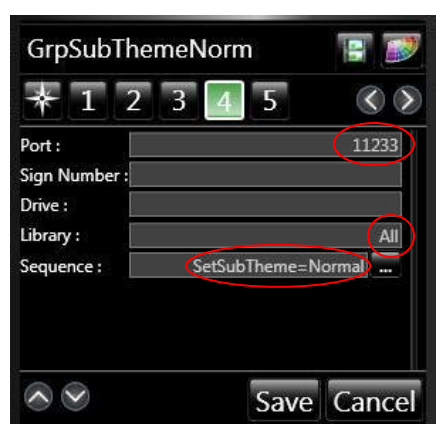

*Figure 13: Display Studio Play Sequence Scripting Button*

- o "G" or empty Data Server will try to match the *Library* value to a group name and send the command to each box in that group.
- The *Library* will be either the name or IP address of an individual box or a group name, as set up in the IPTV Monitoring application. This will tell Data Server which box(es) to send the command to.
- The *Sequence* will be the command string to send. The commands are outlined below.

The structure of the *Sequence* is typically <Command>=<Parameter>. For example, to change the channel up by one, set the *Sequence* to "Channel=Up". Note that a parameter is not always necessary. For example, to reboot a group or an individual Enseo box, simply set the *Sequence* to "Reboot".

*Note:* Do not include any quotes (") in the actual *Sequence/Filename*.

<span id="page-10-2"></span>

Refer to the table on the following pages for a complete list of supported commands that Display Studio can send to Data Server:

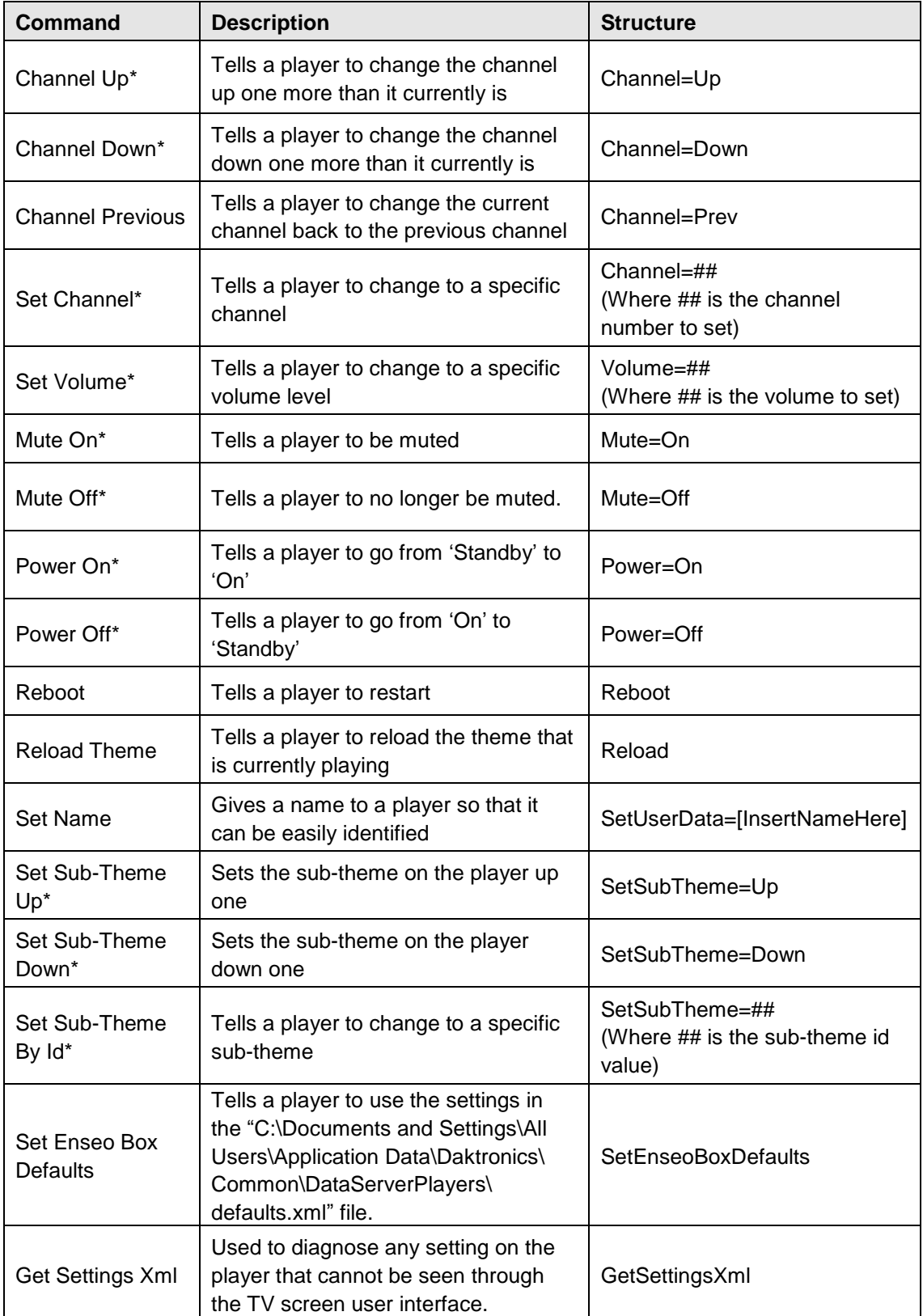

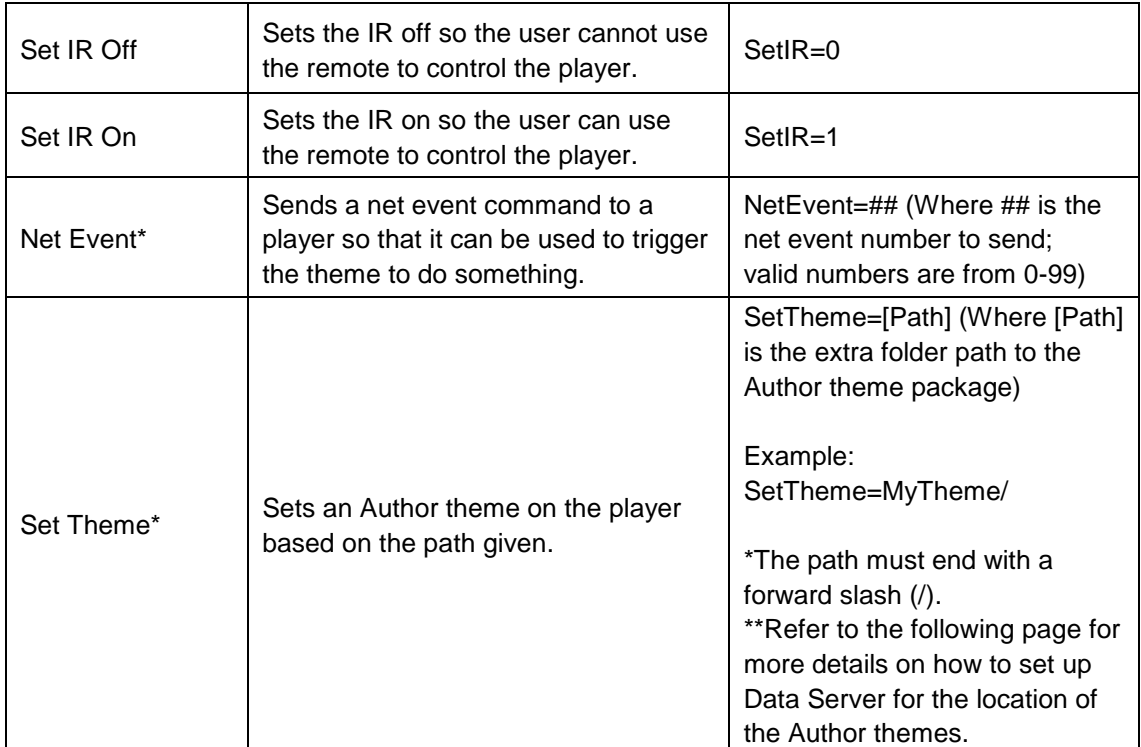

<span id="page-12-0"></span>\* Command is sent as Multicast for group commands only.

### **Set Theme Command**

To configure Data Server for properly setting themes, Data Server needs to be set up correctly and working. Once that is established, make sure Data Server is off. This is because the configuration file for the Enseo inside of Data Server will be modified. Once it is off, go to "C:\Documents and Settings\All Users\Application Data\Daktronics\Common\ DataServerPlayers\"(for Windows XP) or "C:\ProgramData\Daktronics\Common\ DataServerPlayers\" (Windows Vista/Windows 7). Open the "grouping.xml" file in a textediting program, such as Notepad.

Modify the following attributes on the "Module" node:

- themeIP This is the IP address of the machine that is storing the Author themes.
- themeProc This sets how the data will be pulled off the machine that is storing the Author themes, either via "http" or "ftp".
- themePort This is the port number that the Enseo boxes will use to pull the information from. Use "80" for http or "21" for ftp.
- themeUser This is the username for the Enseo boxes to use if the machine storing the Author themes requires authentication. If this is not needed, use a single space.
- themePass This is the password for the Enseo boxes to use if the machine storing the Author themes requires authentication. If this is not needed, use a single space.
- themePath This is the folder path to where all the Author themes are located.

Example – If the fully qualified path to an Author theme is "http://10.1.50.45:80/**MyFolder/Themes/**MyTheme/update.xml", then the value for the themePath attribute is the bolded text ("MyFolder/Themes/"). The SetTheme command will append the final path (in this case "MyTheme/") to tell the Enseo boxes exactly where the theme to set is located. Similar to the SetTheme command syntax, the forward slash (/) needs to be included at the end.

 themeFile – The filename that contains the Author theme package. The value for this will almost always be "update.xml".

<span id="page-13-0"></span>Save the file, and start Data Server again to test the new settings.

#### **Command Protocols**

The table on the following pages shows which protocol is sent for the various commands.

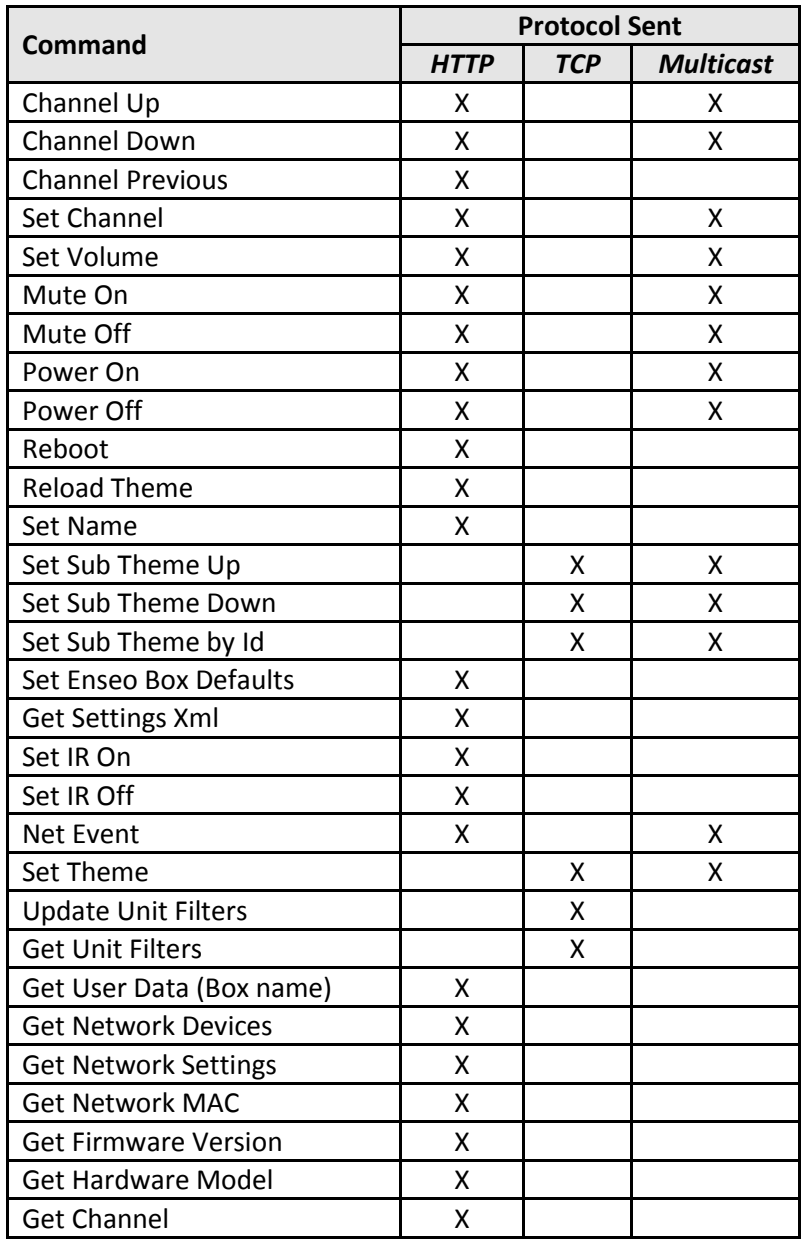

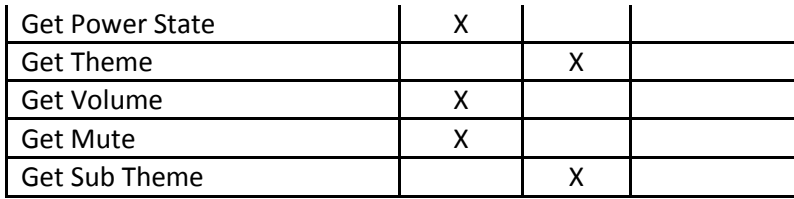

# <span id="page-14-1"></span>**3.4 Other Features**

## **Filter**

Click the arrow next to the *Filter* box and select the type of boxes to view in the list from **All** (default), **Unresponsive**, **Unrecognized**, or **Errors** (*[Figure 14](#page-14-2)*).

<span id="page-14-2"></span><span id="page-14-0"></span>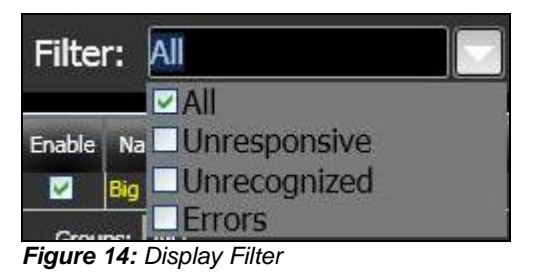

# <span id="page-16-0"></span>**Section 4: Contact Information**

If there are any questions about Data Server or the IPTV Monitoring application, please contact Daktronics Customer Service:

**Mail:** Daktronics, Inc., Customer Service 201 Daktronics Drive P.O. Box 5128 Brookings, SD 57006

**Phone:** Daktronics Help Desk: 1-800-843-9879 or 1-605-697-4400

**Customer Service Fax:** 1-605-697-4444

**Email:** [sportsoftware@daktronics.com](mailto:sportsoftware@daktronics.com)